# **Cisco Agent Desktop** ユーザ ガイド

# はじめに

Cisco Agent Desktop for Cisco Unified Contact Center Express (CCX) は、インストール、設 定、および管理を容易に行うことができる、堅牢なコンピュータ / テレフォニー インテグ レーション ソリューションです。生産性の向上、運用コストの削減、お客様満足度の改善 を図るための強力なツールをエージェントに提供します。

Cisco Agent Desktop は、コール制御機能(コールへの応答、保留、会議、転送など)およ び ACD 状態制御機能(受信可 / 受信不可など)を備えています。お客様の情報は、エン タープライズ データ ウィンドウおよびオプションの画面ポップアップを介して、エー ジェントに表示されます。オプションの統合ブラウザを使用すると、エージェントはお客 様支援の機能を拡張するイントラネットやインターネットの Web ページにアクセスでき ます。

# このドキュメントについて

## 対象読者

このドキュメントは、Cisco Agent Desktop をコンピュータ上で使用するコンタクト センタ のエージェントを対象にしています。

### 使用される表記法

このマニュアルは、次の表記法を使用しています。

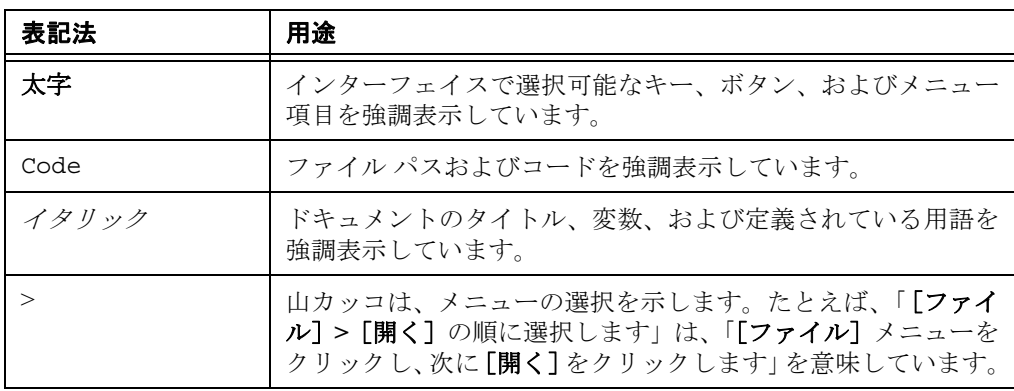

# **Agent Desktop** の機能レベル

Cisco Agent Desktop には、標準、拡張、およびプレミアムの 3 つの機能レベルがあります。 次の表は、各バージョンで使用可能な機能の概要を示しています。ここに示されていない 機能はいずれも、3 つのバージョンすべてに含まれています。

表 **1 Cisco Agent Desktop** の機能

| 機能                | 標準       | 拡張       | プレミアム    |
|-------------------|----------|----------|----------|
| タスクボタン            |          | $\times$ | $\times$ |
| イベント トリガー型ワークフロー  |          | $\times$ | $\times$ |
| エンタープライズ データのしきい値 |          | $\times$ | $\times$ |
| 理由コード             | $\times$ | $\times$ | $\times$ |
| エージェントが開始するチャット   | $\times$ | $\times$ | $\times$ |
| 統合ブラウザ            |          |          | $\times$ |

# **Cisco IP Communicator**

Agent Desktop は、Cisco IP Communicator ソフトフォンの使用をサポートしています。この アプリケーションは Agent Desktop に付属していないので、別途購入してインストールす る必要があります。

IP Communicator は、手動で起動する必要があります(Agent Desktop の起動時に自動的に 起動しません)。システム リソースを節約するには、IP Communicator が可能な限り最小化 された状態を保持し、コール制御には Agent Desktop インターフェイスを使用します。

コールを受信したときに IP Communicator が最大化されること(デフォルト設定)を防ぐ には、次の手順に従ってプリファレンスを変更する必要があります。

#### コールを受信しても、**IP Communicator** が最小化された状態を保持するには:

- 1. IP Communicator を起動します。
- 2. インターフェイスの任意の場所で右クリックしてポップアップ メニューを表示 し、[プリファレンス]を選択します。

「プリファレンス]ダイアログボックスが表示されます。

- 3. [ユーザ] タブで、[アクティブコール時に一番前にする] チェックボックス(デ フォルト設定) をオフにして、[**最小化して隠す]** チェックボックスをオンにしま す。
- 4. [**OK**]をクリックします。

#### 図 **1 IP Communicator** の[プリファレンス]ダイアログボックス(詳細)

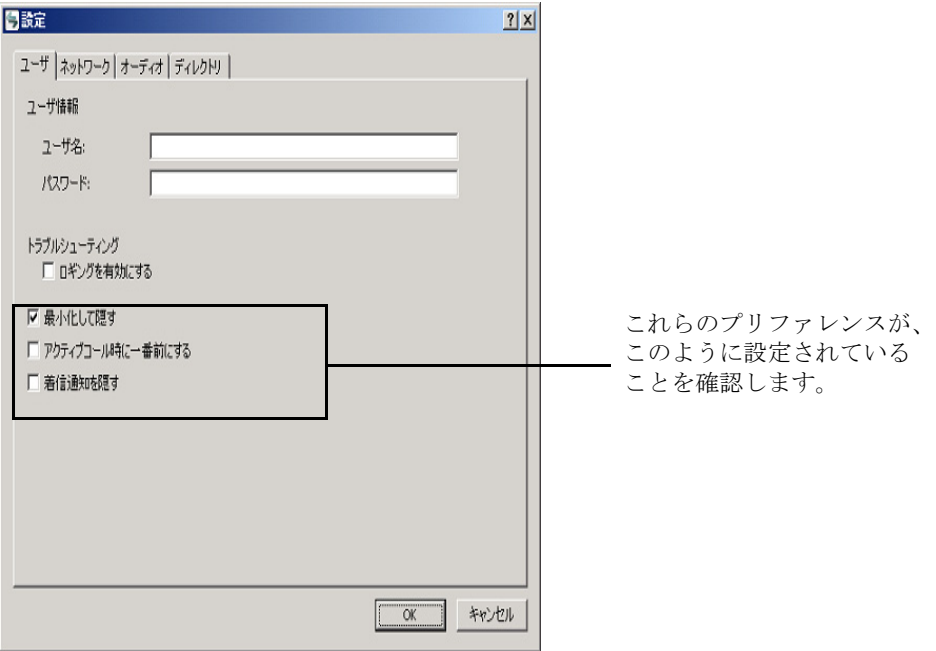

# **Agent Desktop** の起動

#### **Agent Desktop** を起動するには:

1. [スタート]**>**[プログラム]**>**[**Cisco**]**>**[**Desktop**]**>**[**Agent**]の順にクリックします。 [エージェントのログイン]ダイアログボックスが表示されます[\(図](#page-3-0)2を参照)。

<span id="page-3-0"></span>図 2 [エージェントのログイン]ダイアログボックス

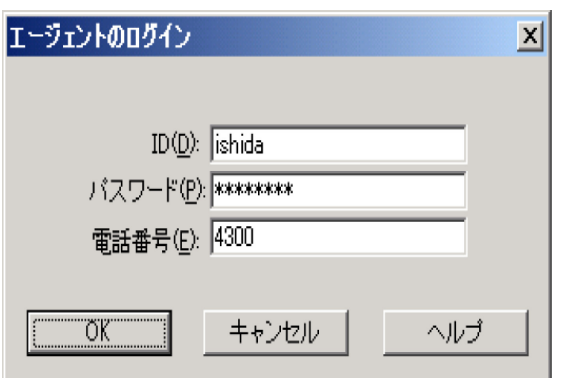

2. ID、パスワード、および内線番号をそれぞれ対応するフィールドに入力し、[**OK**] をクリックするか、**Enter** キーを押します。

ログインを試行したとき、入力したデスクトップ ID がすでに別のエージェント によって使用されている場合は、強制的にログインするかどうかを確認するメッ セージが表示されます。ログインを選択すると、そのままログインし、同じ ID を 使用している別のエージェントはログアウトされます。

Agent Desktop が起動し、すぐに Windows デスクトップの一番下にあるタスクバー 上に最小化されます。

#### ログインに関する注意事項

- CAD が制御できるのは、[ログイン]ダイアログボックスに入力した内線番号へ のコールだけです。これは、複数の内線番号を設定している場合でも同様です。
- ログインを試行すると、「ライセンス エラーが発生しました。システム管理者に 連絡してください。」というエラー メッセージが表示される場合があります。こ のメッセージは通常、CAD ソフトウェアのライセンスがすべて使用中である場合 に表示されます。したがって、CAD の使用終了後は、単にログオフするのではな く CAD を完全に終了する必要があります。CAD が実行中である限り、ライセン スが 1 つ使用されていることになります。

# バーチャル プライベート ネットワーク経由のアクセス

CAD は、Virtual Private Network (VPN; バーチャル プライベート ネットワーク) 経由で CAD サーバに接続できます。したがって、エージェントはリモートからでも CAD のあら ゆる機能を活用できます。

VPN 接続は、CAD を起動する前に確立している必要があります。セッション中に VPN 接 続が失われた場合は、VPN 接続を再確立した後で CAD を再起動します。

Cisco VPN 3000 コンセントレータと Cisco VPN Client は、CAD 6.5 に対して正常に動作す ることが確認されており、アクセスに関してサポートされています。他のベンダーの VPN ソリューションは、正しく動作する場合もありますが、正式には確認されていないため、 サポート対象外になっています。代替ソリューションの確認が必要な場合は、シスコの販 売代理店に問い合せてください。

# 自動更新

Agent Desktop は、起動されるたびに、使用可能な更新バージョンがあるかどうか、または Windows のレジストリ変更を必要とするシステムの設定変更があったかどうかを確認し ます。該当するバージョンがあると、更新プロセスが自動的に実行されます。

(注) 自動更新が正しく機能するためには、保存されているページのより新しい バージョンを検出するように Internet Explorer が設定されている必要があります。 Internet Explorer で[ツール]**>**[インターネット オプション]の順に選択し、[全 般]タブを選択します。[インターネット一時ファイル]セクションで[設定]を クリックし、[確認しない]以外のいずれかのオプションを選択していることを確 認します。

(注) システムに 2 台の CRS サーバが設定されていて、一方のサーバのアップグ レード中に、古いままの CRS に CAD のインスタンスが接続していたとします。 その後、アップグレード済みサーバにすべてのエージェントを切り替えるフェー ルオーバーをシステム管理者が実行した場合、ユーザが新しいサーバにログイン しても、CAD のインスタンスは自動的にアップグレードされません。自動更新が 行われるようにするには、CAD をシャットダウンして再起動する必要がありま す。

更新プロセスが始まると、ダイアログボックスが表示され、Agent Desktop が更新されるこ とが通知されます[\(図](#page-5-0)3の左側を参照)。

[**OK**]をクリックし、順次表示されるダイアログボックスの指示に従います。

更新が終了すると、最後のダイアログボックスが表示され、更新が完了したことが通知さ れます([図](#page-5-0) 3 の右側を参照)。[**OK**]をクリックした後、Agent Desktop を再起動し、通常 どおりログインします。

#### <span id="page-5-0"></span>図 **3** 更新と完了を通知するダイアログボックス

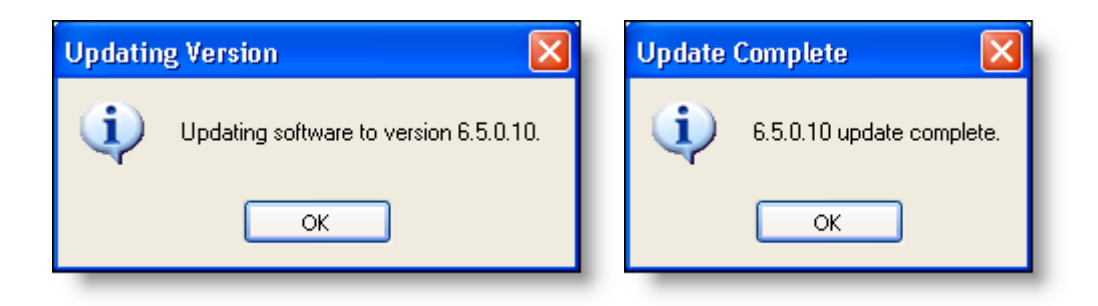

# **Agent Desktop** インターフェイス

Agent Desktop インターフェイスにはアクティブなコールに関する情報が表示され、エー ジェントはこのインターフェイスを使用して電話に関する機能を実行できます。また、 エージェントやコールの統計に関するレポートを表示したり、チャット インスタント メッセージ機能を使用して他のエージェントやスーパーバイザと「チャット」したりする こともできます。

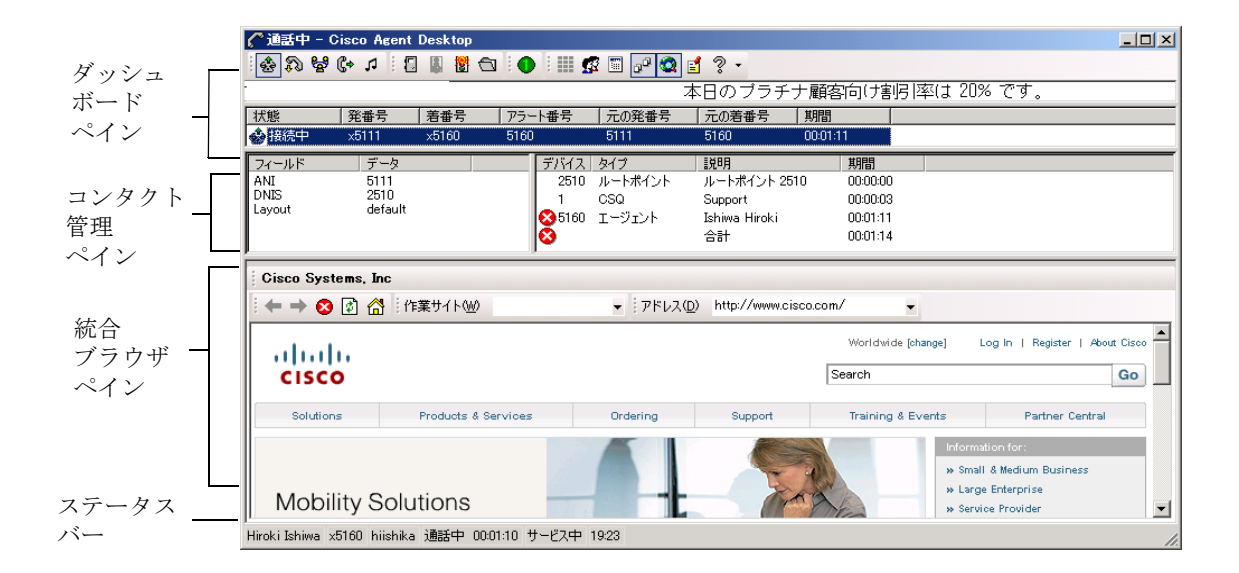

#### 図 **4 Agent Desktop** インターフェイス

## アクセシビリティ

Agent Desktop は、弱視のユーザまたは視覚障害を持つユーザのアクセスを支援するため に、次の機能を備えています。

- Windows 設定に従った画面の解像度と色 / コントラストの設定
- すべての制御に関するスクリーン リーダー互換のツール ヒント
- 小 (16 × 16 ピクセル) と大 (32 × 32 ピクセル)の 2 種類のサイズから選択でき るツールバーのボタン
- アプリケーションとツールバーを操作するためのスクリーン リーダー互換の ショートカット キー
- Windows 設定を使用したすべてのウィンドウとポップアップのフォントサイズ の指定
- エージェント以外が開始するダイアログが表示されるときに鳴る可聴音(たとえ ば、新しいチャット ウィンドウが表示される場合や、スーパーバイザによるコー ルへの割り込み、コールの代行受信、コールの録音、またはモニタが行われるこ とがエージェントに通知される場合)

## インターフェイスのショートカット キー

Agent Desktop インターフェイスの操作では、ショートカット キーを使用できます。

表 **2** アクセシビリティ ショートカット キー

| ショートカット キー | 1. 熱明                                                                                             |
|------------|---------------------------------------------------------------------------------------------------|
| $Ctrl + S$ | コール アピアランスを選択します。                                                                                 |
| $Ctrl + E$ | エンタープライズ データ ペインの最初のエントリを選択しま<br>す。選択したエントリに対する「エンタープライズデータの編<br>集] ダイアログボックスを開くには、Enter キーを押します。 |
| $Alt+P$    | 「ダイヤルパッド]ウィンドウで、[従業員電話帳] の最初のエ<br>ントリを選択します。                                                      |
| $A1t + E$  | 「エージェントレポート]ウィンドウで、「レポート]ドロップ<br>ダウンリストを選択します。                                                    |
| $Alt+Y$    | 「エージェントレポート]ウィンドウで、「エージェントコール<br>ログ]が表示されている状熊で、「日付]ドロップダウン リスト<br>を選択します。                        |
| $Alt+S$    | 「エージェントレポート]ウィンドウで、グリッド コントロール<br>の最初のセルを選択します。                                                   |

# <span id="page-7-0"></span>ダッシュボード ペイン

ダッシュボード ペインでは、Agent Desktop 全体を制御することができます。このペイン は、次の 3 つの部分に分かれています。

- [ダッシュボード](#page-7-0) ペイン (P.8)
- チーム メッセージ (P.11)
- コンタクト アピアランス (P.11)

図 **5** ダッシュボード ペイン

ツールバー C 通話中 - Cisco Agent Desktop  $\Box$ -<br>本日のブラチナ顧客向け割引率は 20% です。 │発番号 │ 着番号 │ アラート番号 │ 元の発番号 │ 元の着番号 状態  $\frac{1}{2}$  期間 **☆ 接続中 ※5111**  $\times$ 5160 5160 5111 516 コンタクト アピアランスチーム メッセージ

#### ダッシュボード ツールバー

ダッシュボード ツールバーには、コール制御に関するボタンと特定のカスタマー コンタ クトに関連しない機能に関するボタン(たとえば、ログインとログアウト、エージェント 状態の変更、チャット セッションの開始、レポートの表示、および Agent Desktop インター フェイスの表示設定などのボタン)があります。

ツールバーにあるボタンのうち、エージェントの現在の状況で使用できない機能を制御す るものは、無効になります。たとえば、コールを保留にした場合、それ以外のコール制御 ボタンはすべて無効になります。コールの保留を解除すると、他のコール制御ボタンは再 度アクティブになります。

(注) コンタクト センタが拡張バージョンまたはプレミアム バージョンの Agent Desktop を使用している場合は、システム管理者がツールバーを設定できる ので、次に示すボタンとは異なるものがツールバーで使用される場合があります。

ツールバー ボタンのサイズは、制御が可能です。詳細については、P.15 [の「デスクトップ](#page-14-0) [プリファレンス」を](#page-14-0)参照してください。

すべてのツールバー ボタンは、関連付けられた機能を示すツールチップを備えています。 ボタンのツールチップを表示するには、カーソルをボタン上に移動します。

| ボタン | 名前        | ショート<br>カット | 説明                                      |
|-----|-----------|-------------|-----------------------------------------|
|     | [応答 / 切断] | $Ctrl+A$    | 選択したコールに応答するか、または切断<br>します。             |
| ٦J  | 「保留/保留解除] | $Ctrl+H$    | 選択したコールを保留にするか、または保<br>留を解除します。         |
| ಟ್  | [会議]      | $Ctrl + F$  | 選択したコールを保留にし、通話相手を会<br>議コールに追加します。      |
| ſ÷  | [転送]      | $Ctrl+T$    | 選択したコールを保留にし、通話相手に転<br>送します。            |
| ŋ,  | [タッチトーン]  | $Ctrl + D$  | アクティブなコール中に、タッチ トーンを<br>送信します。          |
| g   | 「ログイン]    | $Ctrl+L$    | ACD にログインします ([ログアウト] と交<br>互に動作します)。   |
| П   | 「ログアウト]   | $Ctrl+L$    | ACD からログアウトします ([ログイン]と<br>交互に動作します)。   |
| ļ.  | [受信可]     | $Ctrl+W$    | 状態を[受信可]に変更して、ACD コール<br>を受信できることを示します。 |

表 **3** ダッシュボード ツールバーのボタン

| ボタン                 | 名前                     | ショート<br>カット      | 説明                                                                                                    |
|---------------------|------------------------|------------------|----------------------------------------------------------------------------------------------------|
| 衢                   | [受信不可]                 | $Ctrl + O$       | 状態を [受信不可] に変更して、ACD コー<br>ルを受信できないことを示します。                                                                                                    |
|                     | 「作業]                   | $Ctrl+Y$         | 状態を [作業] に変更して、コール終了後<br>に整理作業を行っていること、および作業<br>が終了すればルーテッドコールを受信でき<br>ることを示します。                                                                                                    |
|                     | タスクボタン                 | Alt+「ボタ<br>ンの番号] | タスクボタン(拡張バージョンおよびプレ<br>ミアム バージョンのみ)は管理者によって<br>設定されます。このボタンを使用すると、マ<br>クロの実行、アプリケーションの起動、スー<br>パーバイザに対する定義済みチャットメッ<br>セージの送信など、さまざまな機能を実行<br>できます。ツールバーには、最大10個のタ<br>スクボタンを表示でき、各ボタンには複数<br>のアクションを割り当てることができま<br>す。ボタンは、カスタマイズ可能なため、異<br>なるボタンが表示される場合があります。 |
| us<br>Vii           | [発信]                   | $Ctrl+M$         | ダイヤルパッドを表示します。これを使用<br>して発信コールをダイヤルできます。                                                                                                    |
| 魘                   | 「チャット]                 | $Ctrl+J$         | チームのメンバー、スーパーバイザ、また<br>は会議コールのメンバーとのチャットセッ<br>ションを開始します。                                                                                                    |
| E                   | 「レポート]                 | $Ctrl + Q$       | 「エージェントレポート]ウィンドウを表示<br>します。ここには、ユーザ自身のコールロ<br>グと統計情報を表示できます。                                                                                                    |
| $\Phi^{\mathbf{D}}$ | [コンタクト管理<br>の表示 / 非表示] | $Ctrl + G$       | コンタクト管理ペインを表示したり非表示<br>にしたりします。                                                                                                    |
| 敬                   | [統合ブラウザの<br>表示 / 非表示]  | $Ctrl + B$       | 統合ブラウザペインを表示したり非表示に<br>したりします。                                                                                                    |
| 團                   | 「プリファレン<br>スー          | $Ctrl + P$       | [プリファレンス] ダイアログボックスを表<br>示します。ここでは、Agent Desktop のウィ<br>ンドウの動作を設定できます。                                                                                                    |
| ?                   | 「ヘルプ / バー<br>ジョン情報]    | F1               | オンライン ヘルプと「バージョン情報]ウィ<br>ンドウにアクセスします。                                                                                                    |

表 **3** ダッシュボード ツールバーのボタン(続き)

**10 OL-14143-01-J**

#### <span id="page-10-0"></span>チーム メッセージ

Team Message (TM; チーム メッセージ)は、選択したある時間にわたってスーパーバイザ がチームに送信するメッセージです。TM は、デスクトップ プリファレンスの設定によっ て、スクロール型にも非スクロール型にもなります。詳細については、P.15 [の「デスク](#page-14-0) トップ [プリファレンス」](#page-14-0)を参照してください。

メッセージがなければ、TM セクションは表示されません。スーパーバイザが TM を送信 すると、すぐにダッシュボードの TM セクションが開き、メッセージが表示されます。

#### <span id="page-10-1"></span>コンタクト アピアランス

コンタクト アピアランス セクションには、エージェントの現在のコール アピアランスに 関するデータが表示されます。このセクションには、複数のコール アピアランスが表示さ れることもあります。たとえば、保留コールとアクティブ コールが 1 つずつある場合は、 両方とも表示されます。

コンタクト アピアランス ペインには、最大7つのフィールドを表示できます。[状態]と [期間]の 2 つのフィールドは常に表示されます。それ以外の 5 つのフィールドについて は、管理者が設定できます。

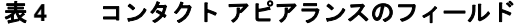

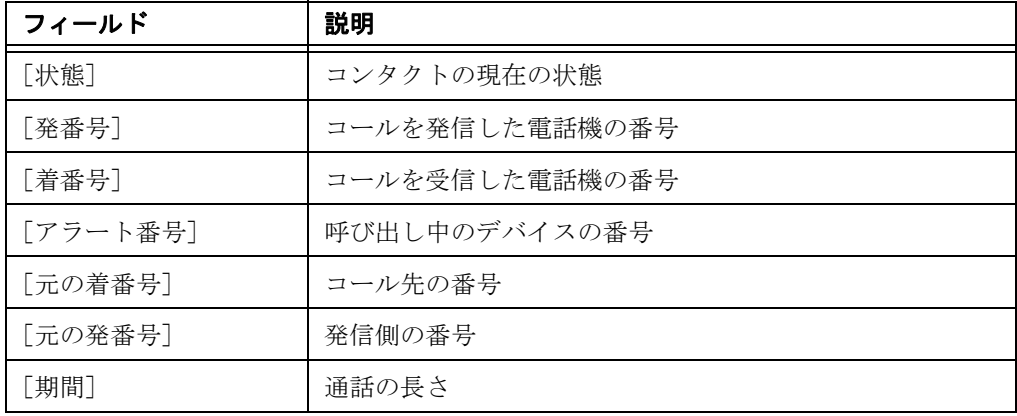

コール情報が不明の場合や、存在しない場合は、そのフィールドに < 不可 > と表示された り、フィールドが空白になったりすることがあります。

Agent Desktop のコンタクト アピアランス ペインに、IP Phone の画面上と同じコール情報 が表示されます。エンタープライズ データでは、コール期間全体が追跡されるため、異な るデータが表示される場合があります。

## コンタクト管理ペイン

コンタクト管理ペインには、左側にエンタープライズ データ、および右側にコール アク ティビティ情報が表示されます。

#### 図 **6** コンタクト管理ペイン

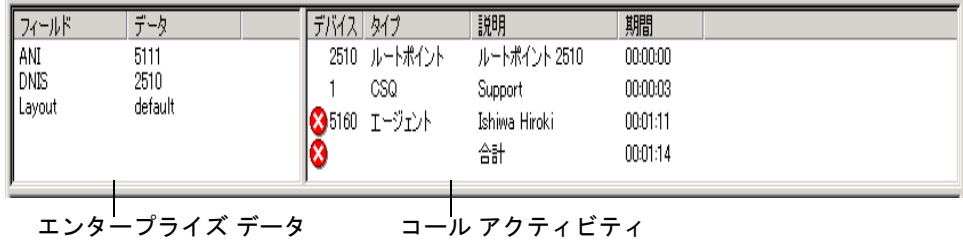

ダッシュボード ツールバーの[コンタクト管理の表示 / 非表示]ボタンをクリックすると、 Agent Desktop インターフェイスにあるこのペインを表示したり非表示にしたりできます。

### エンタープライズ データ

エンタープライズ データ セクションには、選択したコールに関連付けられたデータが表 示されます。実際に表示されるデータは、管理者によって設定されます。

管理者によって、エージェントによるデータ フィールドの編集が許可されている場合は、 エンタープライズ データ ウィンドウで任意のデータ フィールドを修正できます。修正さ れたデータは、コールに付随します。たとえば、コールを別のエージェントに転送する場 合、そのエージェントは元のデータではなく、修正されたデータを参照します。

#### データ フィールドを修正するには:

1. 修正するフィールドをダブルクリックします。 「エンタープライズデータの編集]ウィンドウが表示されます([図](#page-11-0)7を参照)。

#### <span id="page-11-0"></span>図 **7 ANI** のフィールドが編集できるように選択された[エンタープライズデータの編集] ウィンドウ

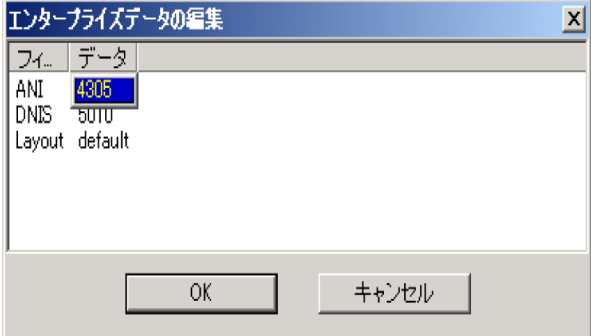

- 2. データを修正します。
- 3. [**OK**]をクリックします。

#### コール アクティビティ

コール アクティビティ セクションには、選択したコールに関するコール アクティビティ が表示されます。

表 **5** コール アクティビティのフィールド

| フィールド  | 説明               |  |
|--------|------------------|--|
| 「デバイス] | コールが経由するデバイスのリスト |  |
| 「タイプ]  | コールが経由するデバイスのタイプ |  |
| 「説明]   | コールが経由するデバイスの説明  |  |
| 「合計]   | 一覧表示された期間すべての合計  |  |

(注) 場合によっては、1 つのコールが複数のデバイスに同時に滞留することが あります。たとえば、1 つのコールが複数のキューに配置された場合や、会議コー ルが複数の内線番号に対して開始された場合は、コール アクティビティ セクショ ンに、個々のデバイスにおけるコールの滞留期間が表示されます。重複時間は示 されません。この場合、合計期間は、このような重複デバイスにおける滞留時間 の合計になるため、コンタクト センタにおけるコールの実際の滞留時間より大き くなります。

(注) あるエージェントに着信したコールが Ring No Answer (RNA; 応答なし)と なった後、別のエージェントにそのコールが再ルーティングされて応答された場 合、2 番目のエージェントの コール アクティビティ ペインには正しい合計時間が 表示されません。ただし、エージェントまたはスーパーバイザ用のレポートには 正しい合計コール時間が表示されます。

#### しきい値

しきい値は、特定のデバイスまたはコンタクト センタにおいて許容されるコールの滞留時 間です。システム管理者は、注意しきい値および警告しきい値を各デバイス タイプに割り 当てたり、コールに対するしきい値の合計値を指定したりすることができます。

コールがデバイスに滞留している時間が、あらかじめ定義された注意または警告しきい値 を超過すると、コール アクティビティ ペインではデバイスの横に注意アイコンまたは警 告アイコンが表示されます。これらのアイコンは次のとおりです。

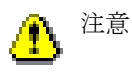

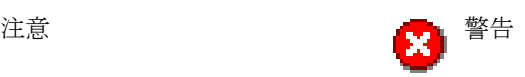

# 統合ブラウザ ペイン

統合ブラウザ ペインには、エージェントがお客様を支援するために役立つインターネット またはイントラネット上の Web ページが表示されます。管理者は、特定の Web サイトが エージェントのホームページとして表示されるように設定したり、頻繁に使用する Web サ イトにエージェントがすばやく移動できるように作業サイト(Web ブラウザの「お気に入 り」に類似したもの)のリストを追加したりできます。

統合ブラウザ ペインには次の部分があります。

- 統合ブラウザ ツールバー
- [作業サイト] ボックス
- 「アドレス]ボックス(表示するには管理者による設定が必要)
- ブラウザ ウィンドウ

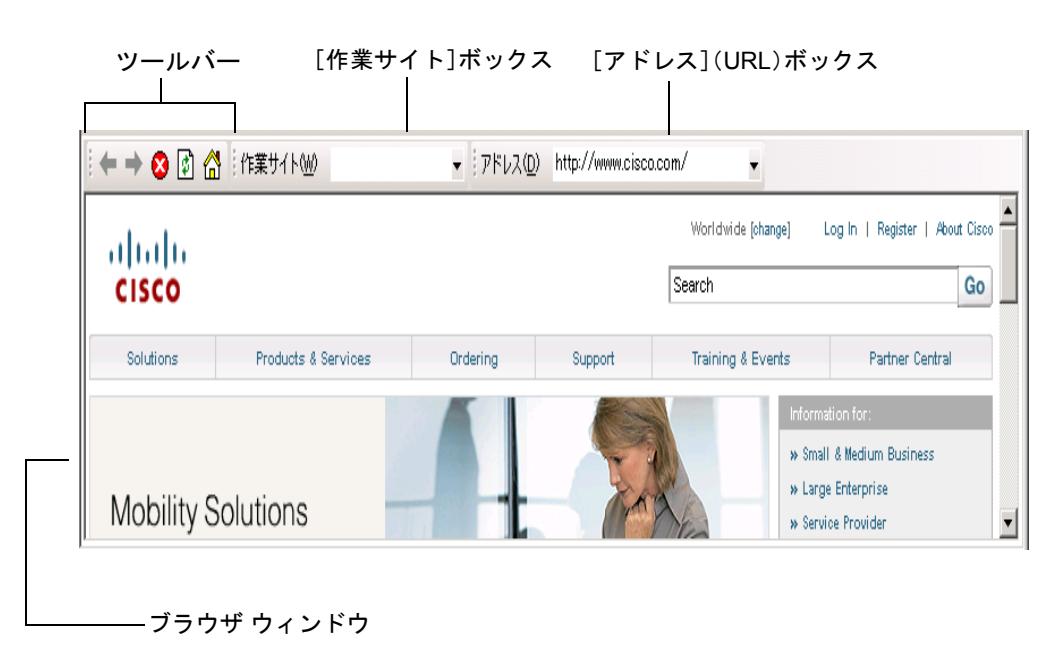

#### 図 **8** 統合ブラウザ ペイン

### ステータスバー

ステータスバーには、Agent Desktop に関する現在の情報が表示されます[\(図](#page-14-1)9を参照)。 サービス障害が発生すると、現在のステータス セクションで、「サービス中」が「部分的 サービス」または「サービス停止」に変わります。サービス障害の影響を受けている機能 を調べるには、現在のステータス セクションをダブルクリックしてポップアップ ウィン ドウを表示します。ここに、アクティブな機能と非アクティブな機能が表示されます。

現在のステータス ポップアップ ウィンドウとサービスの自動復旧の詳細については、P41 [の「サービス](#page-40-0) ステータス」を参照してください。

<span id="page-14-1"></span>図 **9** ステータスバー

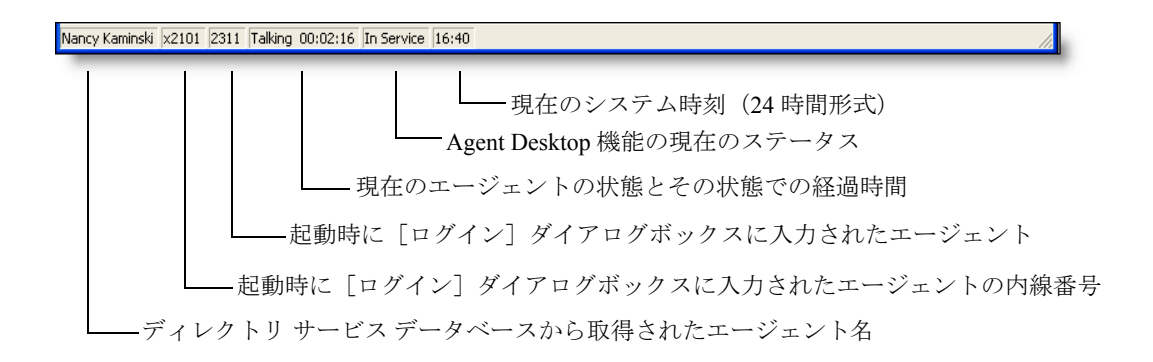

# <span id="page-14-0"></span>デスクトップ プリファレンス

「デスクトップ プリファレンス]ダイアログボックスでは、ご使用のコンピュータの現在 のセッションで Agent Desktop がどのように動作するか、また、チーム メッセージが静止 型かスクロール型かを制御できます。

(注) 管理者が[プリファレンス]ボタンを非表示にするようにツールバーを設 定している場合、デスクトップ プリファレンスは変更できません。

#### デスクトップ プリファレンスを設定するには:

- 1. ツールバーの [プリファレンス]をクリックします。
	- [デスクトップ プリファレンス]ダイアログボックスが表示されます。
- 2. 各タブでプリファレンスを選択し、[**OK**]をクリックします。

#### ウィンドウの動作モードの設定

デフォルトでは、Agent Desktop インターフェイスは、アイドル状態のときは最小化されて いて、コールが存在するときに表示されます(標準モード)。ウィンドウの動作モードを 選択できるよう管理者に許可されている場合は、現在のセッション中に[デスクトップ プ リファレンス]ダイアログボックスの[プリファレンス]タブを使用して、動作モードを 変更できます(図 [10](#page-15-0) を参照)。ウィンドウの動作モードを選択できるよう管理者に許可さ れていない場合、ウィンドウは管理者の選択どおりに動作します。

(注) Agent Desktop を閉じると、ウィンドウの動作モードは、管理者が設定した グローバル モードに戻ります。グローバルに設定されたモード以外を使用する場 合は、Agent Desktop を起動するたびに動作モードを再設定する必要があります。

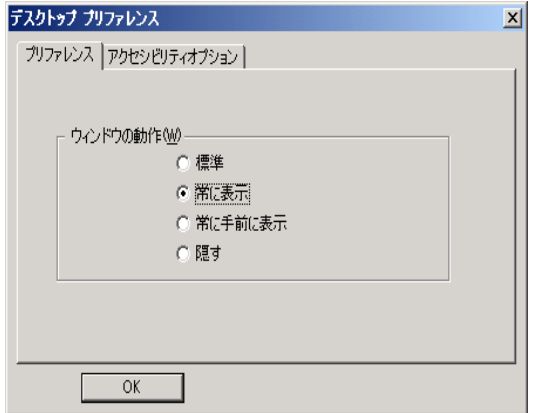

### <span id="page-15-0"></span>図 **10** [プリファレンス]タブ

#### 表 **6** ウィンドウの動作モード

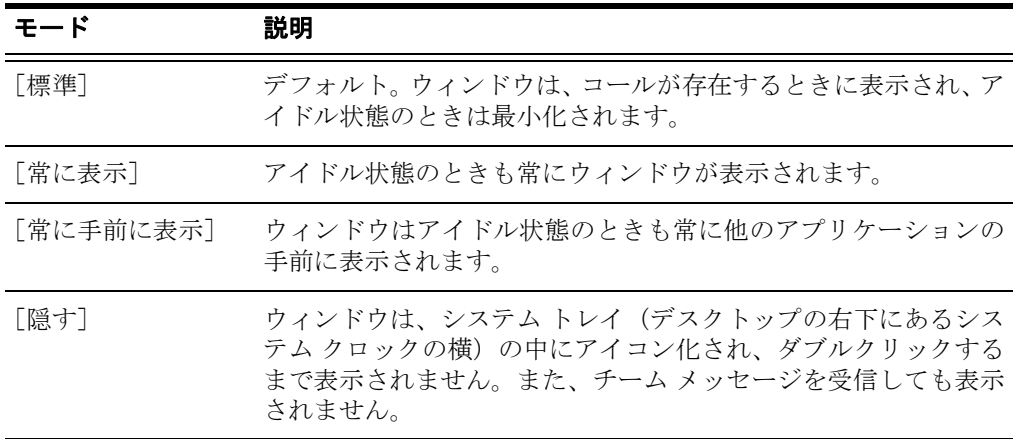

## アクセシビリティ オプションの設定

#### 静止型チーム メッセージ

Agent Desktop でスクリーン リーダーを使用すると、スクロール型チーム メッセージ(デ フォルト モード)を読むことが困難な場合があります。[アクセシビリティオプション] タブの[チームメッセージのスクロール]チェックボックスをオフにすると、スクロール 機能を無効にしてチーム メッセージを静止型にするよう選択できます (図 [11](#page-16-0) を参照)。

(注) TM に関して選択した動作はセッションが変わっても引き継がれるので、 Agent Desktop を起動するたびに再設定する必要はありません。

#### <span id="page-16-0"></span>図 **11** [アクセシビリティ オプション]タブ

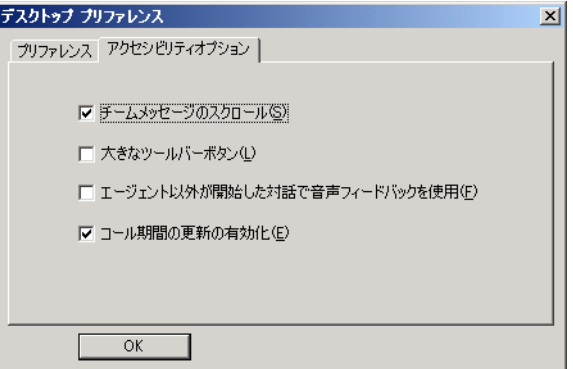

### アイコンのサイズ

[大きなツールバーボタン]チェックボックスをオンにすると、ツールバーに表示される ボタンのサイズを、デフォルトの 16 × 16 ピクセルから 32 × 32 ピクセルに変更できます (図 [12](#page-16-1) を参照)。

#### <span id="page-16-1"></span>図 **12** 大小のツールバー ボタンの比較

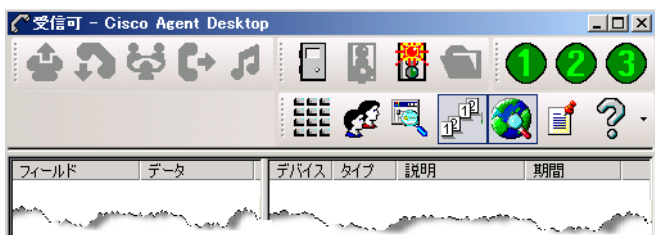

ツールバーのボタン は、必要に応じて複 数行にわたって表示 されます。

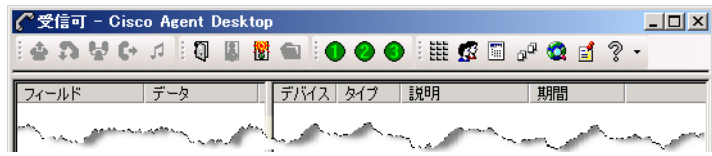

**OL-14143-01-J 17**

### 音声フィードバック

[エージェント以外が開始した対話で音声フィードバックを使用]チェックボックスをオ ンにすると、自分以外が開始したダイアログがデスクトップ上に表示されたときに、トー ンを鳴らすことができます。このダイアログの例としては、新しいチャット ウィンドウ、 およびスーパーバイザによるコールへの割り込み、コールの代行受信、またはコールの録 音に関するエージェントへの通知などがあります。

#### コール期間

[コール期間の更新の有効化]チェックボックスをオンにすると、[期間]フィールドが コール中に増加するようになります。デフォルトでは、このオプションは有効になってい ます。フィールドが頻繁に変わると、スクリーン リーダーの使用に困難が生じる可能性が あるため、視覚障害を持つエージェントはこのオプションを無効にすることをお勧めしま す。

# ダイヤルパッド ウィンドウ

「ダイヤルパッド]ウィンドウでは、最近のコール リストまたは保存されている電話帳か ら既存の電話番号を選択して電話をかけることができます。

(注) [ダイヤルパッド]ウィンドウは、このウィンドウの一般名です。ウィンド ウ タイトルは、作業内容に応じて、[発信]、[コールの転送]、または[会議中] になります。

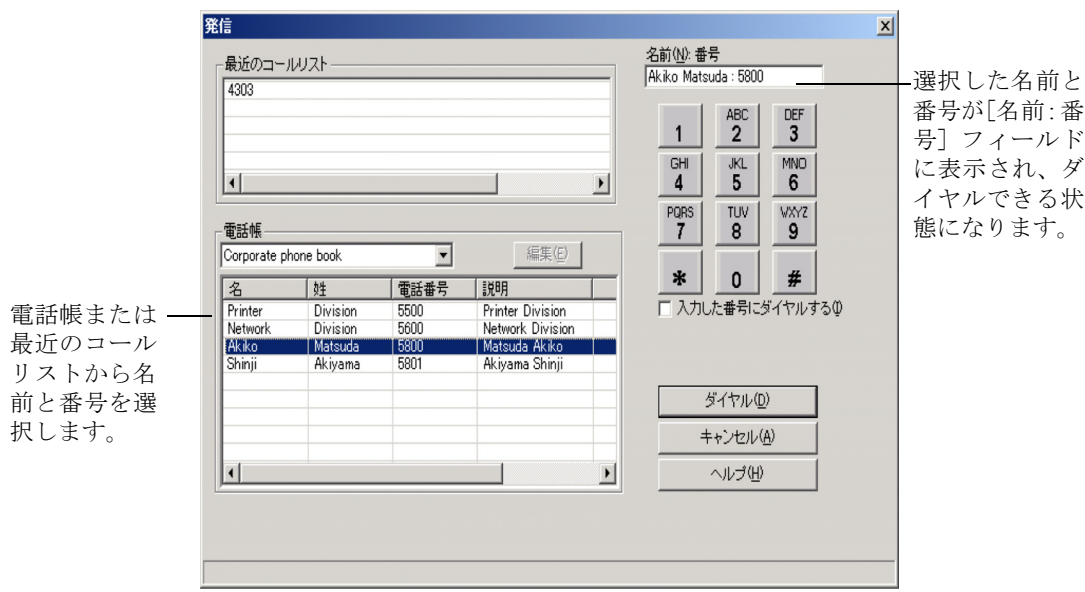

### 図 13 [ダイヤルパッド]ウィンドウ

#### 最近のコール リスト

電話番号をダイヤルすると、その電話番号は自動的に「最近のコール リスト」に追加され ます。このリストには、最大 100 個のエントリが保存されます。エントリの数が 100 を超 過すると、リストの一番下にある番号がリストから削除されます。

Agent Desktop では、このリストに電話番号が重複表示されないように確認が行われます。 ただし、同じ電話番号が異なる形式で 2 回入力された場合(たとえば、555-1212 と 5551212)、番号は両方ともリストに表示されます。

### 電話帳

電話帳とは、ユーザ(従業員電話帳)またはシステム管理者(共用電話帳)によって設定 された電話番号リストです。ドロップダウン矢印をクリックすると、使用する電話帳を選 択できます。

**OL-14143-01-J 19**

(注) システム管理者は、電話帳のどちらかまたは両方のタイプを使用不可にす るように Agent Desktop を設定できます。

#### 従業員電話帳

ユーザが編集できる電話帳は、従業員電話帳だけです。その他の電話帳は、すべてシステ ム管理者によって管理されます。

#### 従業員電話帳を編集するには:

1. [ダイヤルパッド]ウィンドウで、[電話帳]ドロップダウンリストから [従業員 ーク・ロック・コックト・イント、Pitterの<br>「電話帳」を選択し、次に[編集]をクリックします。 [電話帳エディタ]ウィンドウが表示されます。

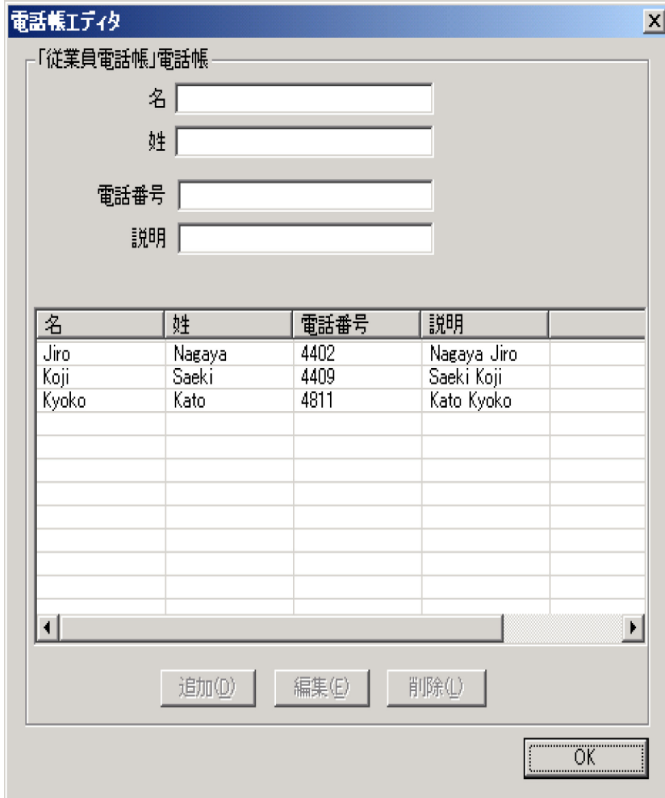

# 図 **14** [電話帳エディタ]ウィンドウ

- 2. 次のいずれかの編集を行います。
	- リストに新規エントリを追加するには、[名]、[姓]、および「電話番号]の 各フィールドに必要事項を入力し、[**追加**] をクリックします (必須フィール ドは「電話番号]のみです)。

[電話番号]フィールドに入力できるのは次の文字だけです。

0 ~ 9、aA ~ zZ、'() + ; / : . = ? および半角スペース

上記以外の文字を入力した場合は、許可されていない文字を入力したことを 通知されます。許可されていない文字は疑問符に置き換えられるので、疑問 符になっている部分を許可されている文字に変更します。

- 既存のエントリを編集するには、そのエントリを選択して編集フィールドに 表示し、[編集]をクリックしてから変更を加えます。複数のエントリを編集 する場合は、最初のエントリを編集した後に次のエントリをダブルクリック すると、最初のエントリに加えた変更が保存され、次のエントリに移動でき ます。
- リストからエントリを削除するには、そのエントリを選択し、次に [削除] をクリックします。
- 3. すべての編集が完了したら、[OK]をクリックします。

#### [名前 **:** 番号]フィールド

このフィールドには、ダイヤルする電話番号を入力します。名前の入力はオプションです が、入力する場合は名前の後ろにコロンと半角スペースを挿入して、電話番号との間を区 切るようにします。次に例を示します。

John Doe: 612-555-1212

電話番号の入力には、半角スペース、カッコ、およびダッシュ記号が任意で使用できます。 Agent Desktop では、英数字以外の文字列は無視されます。

また、電話番号を最近のコール リストや電話帳から選択すると、その電話番号が[名前 : 番号]フィールドに表示されます。

システム管理者が設定したダイヤル計画によっては、エージェントが入力した電話番号に ローカル アクセス コードや長距離アクセス コードなどが Agent Desktop によって自動的 に付加される場合があります。詳細については、システム管理者に問い合せてください。

#### 「入力した番号にダイヤルする] チェックボックス

「入力した番号にダイヤルする]チェックボックスをオンにすると、自動での書式設定 (ローカルおよび長距離アクセス コードの付加)が抑制され、[名前 : 番号]フィールドに 入力したとおりの番号がダイヤルされます。

# コールの処理

コールを処理するには、Agent Desktop に組み込まれたソフトフォン、またはハードフォン を使用します。どちらかのタイプのコールがダッシュボード ペインに表示されます。

以降のセクションでは、Agent Desktop インターフェイスを使用してコールを処理すること を前提にしています。

### 電話番号の入力

電話番号をダイヤルする場合、ダイヤルパッドの[名前 : 番号]フィールドに電話番号を 入力するには、次の 3 つの方式を使用できます。

- PCのキーパッドで電話番号を入力する
- [ダイヤルパッド]ウィンドウから電話番号を選択する
- 最近のコール リストまたは電話帳から既存の番号を選択する

番号だけを入力するか、名前と番号の両方を入力できます。入力には、「名前 **:** 番号」と いう形式を使用してください。名前と番号を区切るためにコロンと半角スペースを挿入し ます。

番号を入力する場合、ダッシュ、カッコ、または半角スペースを含めてもかまいません。 これは、番号だけが読み取られるようになっているためです。Agent Desktop の設定によっ ては、ローカル アクセス コードまたは長距離アクセス コードを含める必要があります。 詳細については、システム管理者に問い合せてください。

以降の項で、「名前:番号」フィールドに電話番号を入力するように指示された場合は、上 記のいずれかの方式を使用できます。

#### コールへの応答

Agent Desktop 経由で ACD コールと ACD 以外のコールを受信できます。ACD コールを受 信するには、ログインし、[受信可]状態になっている必要があります。ACD 以外のコー ルを受信する場合は、どの状態でもかまいません。

ACD 以外のコールを受信する場合は、自動的に[受信不可]状態になり、コールの終了 後、元の状態に戻ります。

#### コールに応答するには:

■ [応答]をクリックします。

#### コールを終了するには:

■ [切断]をクリックします。

## コールの開始

コールは、通話中でない限り、エージェント状態が[ログアウト]以外のときに常に開始 できます。

コールを開始するには「発信]ボタンを使用します。

#### コールを開始するには:

- 1. [発信] をクリックします。
	- [発信]ウィンドウが表示されます。
- 2. [名前 : 番号]フィールドに番号を入力します。
- 3. [ダイヤル]をクリックします。

### コール中のタッチ トーンの入力

コール中にタッチ トーンを送信する必要がある場合(たとえば、アカウント番号の入力を 要求された場合)は、「タッチトーン]ボタンを使用します。このボタンを押すと、必要 な番号を入力するための数字パッドが有効になります。

#### タッチトーンを入力するには:

1. コール中に番号の入力を要求されたら、[タッチトーン]をクリックします。 数字パッドが表示されます (図 [15](#page-22-0) を参照)。

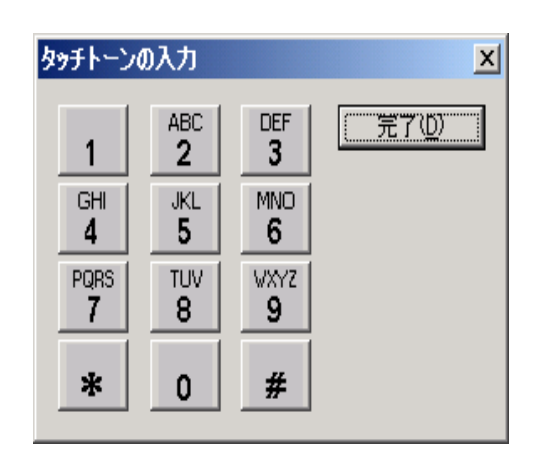

<span id="page-22-0"></span>図 **15** タッチトーンの数字パッド

2. 必要な数字または記号を入力します。入力が完了したら、[完了]をクリックしま す。

数字パッドが閉じ、Agent Desktop インターフェイスに戻ります。

#### 打診コール中のタッチ トーンの入力

打診コール中(転送中または会議中)にタッチ トーンを送信できます。

#### 打診コール中にタッチ トーンを入力するには:

- 1. コール中に [転送]ボタンまたは [会議]ボタンをクリックします。 [コールの転送]ウィンドウや、[会議中]ウィンドウが表示されます。
- 2. 打診コールを開始します。 「タッチトーン]チェックボックスを有効にするには、コールの相手が応答する必 要があります。
- 3. [タッチトーン]チェックボックスをオンにし、必要な電話番号または記号、ある いはその両方を数字パッドで入力します。

数字パッドから DTMF トーンが生成されます。

4. [タッチトーン]チェックボックスをオフにします。 タッチ トーン オプションが無効になります。

(注) [コールの転送]ウィンドウまたは[会議中]ウィンドウを閉じると、[タッ チトーン]チェックボックスは自動的に無効になります。

### コールの転送

コールの転送には、次の 2 つのタイプがあります。

- スーパーバイズ転送: スーパーバイズ転送では、 アクティブ コールを転送する前 に、転送先の相手と会話して、相手が受信可能な状態にあることを確認できます。
- ブラインド転送:ブラインド転送では、転送先の相手と会話をせずにアクティブ コールを転送できます。相手が電話に応答する前に受話器を置くので、相手が受 信可能な状態にあるかどうかを確認できません。
- コールを転送するには:
	- 1. コールがアクティブな状態で、[転送]をクリックします。 [コールの転送]ウィンドウが表示されます。
	- 2. コールの転送先の電話番号を[名前 **:** 番号]フィールドに入力します。
	- 3. [ダイヤル]をクリックします。 電話が呼び出し中になると、[ダイヤル]ボタンが[転送]ボタンに変わります。
	- 4. 次のどちらかを実行します。
		- スーパーバイズ転送の場合は、相手が電話に応答するのを待ってから転送を アナウンスし、次に[転送]ボタンをクリックします。
		- ブラインド転送の場合は、相手が電話に応答するのを待たずに**「転送**】ボタ ンをクリックします。

## 会議コールの開始

通話相手をアクティブ コールに追加して、会議コールを開始できます。 会議コールには、次の 2 つのタイプがあります。

- スーパーバイズ会議では、会議を開始する前に、コールに 追加する相手と会話して、相手が受信可能な状態にあることを確認できます。
- ブラインド会議:ブラインド会議では、通話相手と会話せずに、相手を会議に追 加できます(ブラインド会議は、Communications Manager Express では使用できま せん)。

(注) ブラインド会議を使用して通話相手をコールに追加する場合、ダッシュ ボード ペインに、会議コールのタグが付いたコールが表示される場合がありま す。

(注) 会議コールに参加中にログアウトし、その後で再度ログインする場合、エ ンタープライズ データ フィールドの名前はエンタープライズ データ ペインに表 示されません。これらのフィールドの名前は、次のコールを処理するときに表示 されます。

#### 会議コールを開始するには:

- 1. コールがアクティブな状態で、[会議]をクリックします。 [会議中]ウィンドウが表示されます。
- 2. コールに追加する人の電話番号を[名前 **:** 番号]フィールドに入力します。
- 3. [ダイヤル]をクリックします。

電話が呼び出し中になると、[ダイヤル]ボタンが[会議へ追加]ボタンに変わり ます。

- 4. 次のどちらかを実行します。
	- スーパーバイズ会議の場合は、相手が電話に応答するのを待ってから会議を アナウンスし、次に「会議へ追加】ボタンをクリックします。
	- ブラインド会議の場合は、相手が電話に応答するのを待たずに [会議へ追加] ボタンをクリックします。

[会議中]ウィンドウが閉じます。

5. 複数の人を会議コールに追加するには、追加する人それぞれについて、ステップ 1 からステップ 4 の手順を繰り返します。

(注) 会議コールの参加者の合計数は、Cisco Unified Communications Manager に よって設定されます。自分のコンタクト センタに設定されている合計数について は、スーパーバイザに問い合せてください。

# スーパーバイザの介入

コンタクト センタが拡張レベルまたはプレミアム レベルの CAD を使用している場合、 スーパーバイザはユーザが受信するコールに介入できます。スーパーバイザは次の操作を 実行できます。

- コールへの「割り込み」:強制的な会議の形で、エージェントとお客様とのコール に参加する
- コールの「代行受信」:強制的な転送の形で、お客様をスーパーバイザ自身に転送 する
- エージェントのコールをモニタする
- エージェントのコールを録音する

システムの設定によっては、スーパーバイザがユーザのコールをモニタまたは録音すると きに、ユーザがその旨通知を受ける場合があります。

通知が有効になっている場合は、ポップアップ メッセージが表示され、スーパーバイザが 上記のいずれかの方法で介入していることが通知されます。また、スーパーバイザがコー ルへの介入を停止したときにも通知されます。

# エージェント状態

Agent Desktop では、エージェント状態ボタンを使用して、ACD でのエージェント状態を 変更できます。現在のエージェント状態から選択できる有効なエージェント状態だけが、 所定の時間に有効になります。

現在のエージェント状態は、タイトルバー (CAD ウィンドウの一番上)とステータスバー (CAD ウィンドウの一番下)に表示されます。CAD が最小化されている場合、現在のエー ジェント状態はタスクバーのボタン上で簡単に確認できます。

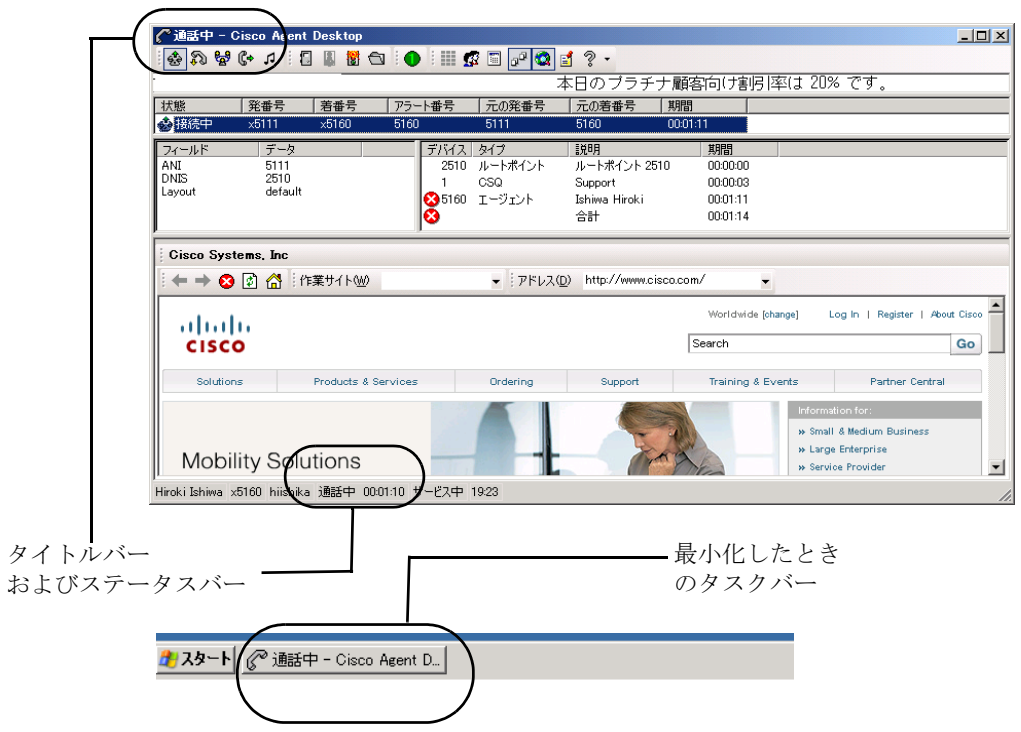

図 **16** 現在のエージェント状態の表示場所

コール中([通話中]状態の場合)に別のエージェント状態をクリックできます。コール を終了すると、エージェント状態は、クリックした状態に変わります。

(注) 電話に応答しないと、エージェント状態が自動的に[受信不可]に変更さ れます。エージェント状態を[受信可]に戻さない限り、ACD コールを受信しま せん。

現在のエージェント状態は、タイトルバー(CADウィンドウの一番上)とステータスバー (CAD ウィンドウの一番下)の両方に表示されます。CAD が最小化されている場合、現在 のエージェント状態は、デスクトップの一番下にあるタスクバーの CAD ボタンにも表示 されます。

エージェント状態ボタンは、現在のエージェント状態ではなく、クリックした状態を示し ます。たとえば、コール中に [作業]状態ボタンをクリックすると、[作業] ボタンが押 されたように見えます。現在のエージェント状態は、ステータスバーに表示されます。

| 状態      | 説明                                                                                                    |
|---------|----------------------------------------------------------------------------------------------------|
| 「ログアウト] | ACD からログアウトしています。                                                                                                    |
| 「受信不可]  | ルーテッド コールを受信できません。                                                                                                    |
| 「受信可]   | ルーテッド コールを受信できます。                                                                                                    |
| [予約済み]  | 一時的に特定のコールの受信を回避します。コールに応答すると、<br>現在の状態は「通話中]状態に変更されます。システム管理者に<br>よって設定された制限時間内にコールに応答しないと、ACD は<br>ユーザを「受信不可]状熊にします。「予約済み]状熊は、ACD に<br>よって自動的に設定されるため、対応するボタンはありません。電<br>話が呼び出し中にならずに(呼び出しを待っている場合でも)、こ<br>の状態になることがあります。 |
| 「通話中]   | お客様または別のエージェントと通話中です。この状態は、ACD<br>によって自動的に設定されるため、対応するボタンはありません。                                                                                                    |
| 作業      | 直前のコールで発生した作業を実行中であるため、ルーテッド<br>コールを受信できません。                                                                                                    |

表 **7** エージェント状態

# チャットの使用方法

チャット機能を使用すると、他のエージェントおよびスーパーバイザにインスタント メッ セージを送信できます。チャット セッションを開始するには、ダッシュボード ツールバー の[チャット]をクリックします。

(注) ツールバーに[チャット]ボタンが表示されていない場合は、チャット セッションを開始できないように Agent Desktop が管理者によって設定されてい ます。ただし、そのように設定されている場合でも、着信チャット セッションを 受信し、それに応答することは可能です。

チャット機能は次のとおりです。

- 各チャット セッションは、ユーザともう1人の通話相手の間で行われます。
- 複数のチャット セッションに同時に参加できます。
- チャット セッション ウィンドウのタイトルバーには、チャット相手の名前が表示 されます。
- 緊急チャット メッセージはデスクトップ上にポップアップ表示されるので、受信 者はすぐに気付きます。一方、通常のチャット メッセージは、Windows タスク バー上に最小化され、点滅します。
- チャット履歴 (ユーザとチャット相手の間で送信されたチャット メッセージのロ グ)は、チャット セッション ウィンドウが開いている間だけ有効です。ウィンド ウを閉じると、ログは失われます。
- チャット履歴は古い順に表示されます。つまり、最も古いメッセージがログ ペイ ンの一番上に表示されます。

#### 他のユーザとチャットするには:

- 1. ダッシュボード ツールバーの [チャット]をクリックします。
	- チャット相手の選択ウィンドウが表示されます(図 [17](#page-29-0) を参照)。チャット相手の 選択ウィンドウはスナップショットです。つまり、表示されるチャット可能な相 手の状態は[チャット]ボタンをクリックした時点だけのものであり、その状態 はウィンドウが開いている間は更新されません。

#### <span id="page-29-0"></span>図 **17** チャット相手の選択ウィンドウ

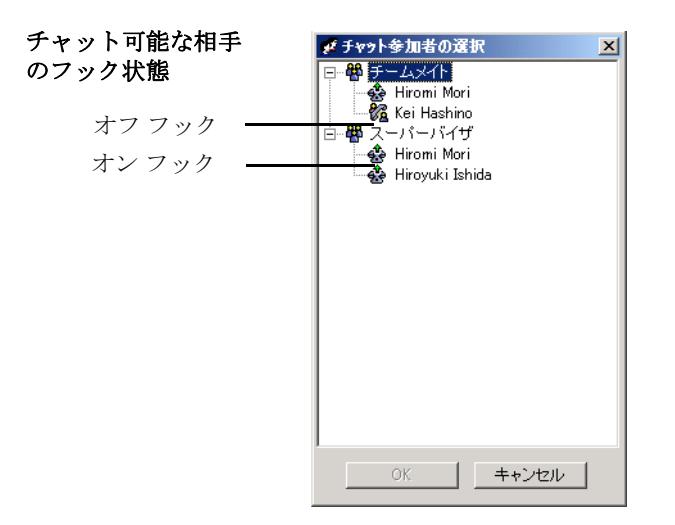

ウィンドウには、チャット可能な相手、つまりユーザが通話している会議コール すべてにおけるスーパーバイザ、エージェント、および参加者が一覧表示されま す。

名前の横のアイコンは、エージェントが [チャット]ボタンをクリックした時点 でその相手が通話状態にあったかどうかを示します。

2. チャットする相手の名前をダブルクリックします。

チャット セッション ウィンドウが表示され、選択した相手とのチャット セッ ションが開始されます (図 [18](#page-30-0) を参照)。

# Kei Hashino とのチャット  $\Box$ Hiroyuki Ishida [14:41]: シルバー会員向けの割 月率は何%でしょうか? Kei Hashino [14:41]: 10%です。 チャット ログ ペイン テキスト入力ペイン $\overline{\phantom{a}}$ □ 緊急(P) 送信

#### <span id="page-30-0"></span>図 **18** チャット セッション ウィンドウ

- 3. テキスト入力フィールドにメッセージを入力します。
- 4. メッセージを相手のデスクトップ上にポップアップ表示してすぐに気付かせるに は、[緊急] チェックボックスをオンにします。
- 5. 「送信]をクリックするか、Enter キーを押します。

メッセージがチャット相手に送信され、チャット ログ ペインに記録されます。

#### チャット セッションを終了するには:

■ チャット セッション ウィンドウの右上にある [閉じる]をクリックします。

### 緊急チャット メッセージのタスクボタン

Agent Desktop には、スーパーバイザに緊急チャット メッセージを送信するように設定さ れたタスクボタンが用意されている場合があります。このチャット メッセージは、管理者 によってあらかじめ定義されます(たとえば、「コールへの割り込みをお願いします」)。こ のメッセージは、スーパーバイザのデスクトップ上にポップアップ表示されるチャット セッション ウィンドウの中に表示されます。このメッセージは、緊急メッセージというタ グを付けて送信したチャット メッセージと同様に動作します。

# 録音機能の使用

管理者がエージェントに対してコールの録音設定を有効にしている場合、およびエージェ ントが拡張バージョンまたはプレミアム バージョンの Agent Desktop を使用している場 合、エージェントはコールを録音できます。管理者はエージェントのツールバーをカスタ マイズして、録音開始用と録音停止用の 2 つのタスクボタンを設定する必要があります。

(注) デフォルトのタスクボタンは、● のように緑の丸の中に数字が表示され ます。Agent Desktop ツールバーでは、これらのボタンの使用はオプションです。 管理者は、他のボタンを録音機能に使用することもできます。

N

コールの録音中は、コール アクティビティ ペインのコール情報の横にあるアイコンが、 [通話中]アイコン ※ から [録音中]アイコン ■ に変わります。

#### 図 **19** コールの録音

この Agent Desktop の例では、デフォルトのタスクボタンではなく、カ スタムのアイコンが録音開始と録音停止に使用されています。

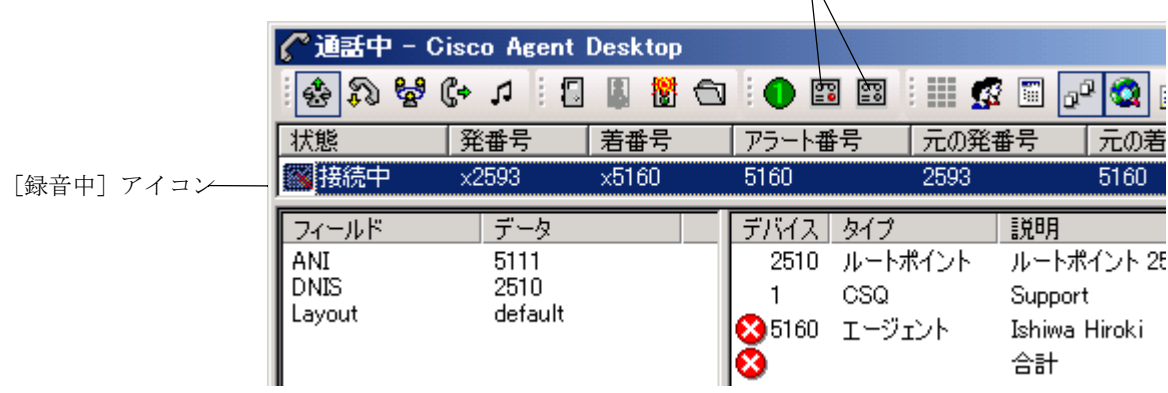

コールを録音するときは、次の点に留意してください。

- 録音が開始するタイミングは、お客様とのコールが接続され、[録音開始]ボタン をクリックした時点です。
- 録音が終了するタイミングは、コールが終了した時点または「**録音停止**】ボタン をクリックした時点のうち、どちらか早い方になります。
- エージェントは [録音停止] ボタンをクリックしても、スーパーバイザによって 開始された録音を停止できません。この場合、エージェントが[録音停止]をク リックすると、コール アクティビティ ペインの録音アイコンは非表示になります が、録音はスーパーバイザが停止するまで続けられます。
- スーパーバイザは、エージェントによって開始された録音を停止できます。
- エージェントが行った録音を再生できるのは、スーパーバイザだけです。

# エージェント レポート

いくつかのレポートを「エージェントレポート]ウィンドウに表示できます。表示できる レポートは次のとおりです。

- エージェント ACD 状態ログ
- エージェント コール ログ
- エージェント統計情報レポート
- スキル統計情報レポート

表示するために選択したレポートがサービス障害で使用できない場合、そのレポートは空 白になり、レポート ウィンドウのステータスバーに「レポート : 非アクティブ」と表示さ れます。サービスのステータス ウィンドウを表示すると、使用できないレポートを確認で きます(詳細については、P.41 [の「サービス](#page-40-0) ステータス」を参照)。

レポート内の任意のカラム ヘッダーをクリックすることで、そのカラムを基準に昇順また は降順でレポートをソートできます。

#### リアルタイム画面を表示するには:

- 1. ダッシュボード ツールバーの「レポート]をクリックします。
- [エージェントレポート]ウィンドウが表示されます。
- 2. 「レポート]フィールドから、表示するレポートを選択します。 選択したレポートが表示されます。[更新]ボタンをクリックすると、情報を更新 できます。

(注) [エージェントレポート]ウィンドウは常に、その他の開いているウィンド ウの手前に表示されるようになっています。ただし、Agent Desktop のメイン ウィ ンドウに対して「常に手前に表示」のウィンドウ動作モードを選択すると、[エー ジェントレポート]の動作は無効になり、Agent Desktop のメイン ウィンドウが [エージェントレポート]ウィンドウの手前に表示されます。

## レポート ステータス

各レポート ウィンドウの一番下には、ステータスバーがあります。ステータスバーは、レ ポートの現在のステータスがアクティブか非アクティブかを示します。

アクティブは、レポートのデータが最新で、設定された間隔で更新されていることを意味 しています。非アクティブは、データを生成するサービスに障害が発生し、新しいデータ が受信されていないため、データが更新されていないことを意味しています。

他の箇所をクリックして別の画面に移動し、その後非アクティブ レポートに戻った場合 や、[更新]ボタンをクリックした場合は、そのレポートは空白になります。サービスが 復旧すると、最新のデータがレポートに表示され、ステータスが非アクティブからアク ティブに変更されます。

レポートはすべて、関連付けられたサービスが機能するしないにかかわらず、いつでも利 用可能です。

#### **OL-14143-01-J 33**

# エージェント ACD 状態ログ レポート

エージェント ACD 状態ログ レポートには、当日に行われた、すべての ACD サーバにお ける状態遷移のレコードが、午前 0 時をレポート開始時刻として表示されます。レポート は時刻順に表示されます。

表 **8** エージェント状態レポートのフィールド

| フィールド       | 説明                                                                                                    |
|-------------|----------------------------------------------------------------------------------------------------|
| 「エージェントの状熊] | ACD エージェントの状態。ログに書き込まれている最後の<br>ACD 状態は、実際には、エージェントの直前の ACD 状態で<br>す。「状態期間]を算出するため、次の ACD エージェント状<br>態にエージェントが遷移するまで、現在の状態はログに書き<br>込まれません。                                                                                                    |
| [開始時間]      | ACD エージェント状態が開始した時刻。この開始時刻は、録<br>音および統計サービスが ACD エージェント状態データを<br>CAD から受信した時刻に基づいています。したがって、開<br>始時刻には、エージェントの PC に表示される時刻ではなく、<br>録音および統計サーバの時刻が反映されます。録音および統<br>計サーバの時間帯とエージェントの PC の時間帯が異なって<br>いる場合は、このことを考慮に入れて、正しい時間帯で開始<br>時刻を表示する必要があることに注意してください。 |
| 「状熊期間]      | ユーザがその ACD エージェント状態にあった時間。                                                                                                    |
| 「理由コード]     | エージェントが現在の状態にある理由を表す番号。この番号<br>の後ろには、文字列による説明がかっこで囲まれて続きま<br>す。理由コードがない場合は空白になります。このフィール<br>ドは、[受信不可] 状態と [ログアウト] 状態にある場合に<br>のみ表示されます。                                                                                                    |

# エージェント コール ログ レポート

エージェント コール ログ レポートには、過去 7 日間に発信および受信されたコールのレ コードが表示されます。レコードは、毎日午前 0 時を開始時刻として日付ごとに表示され ます。

表 **9** エージェント コール ログのフィールド

| フィールド     | 説明                                                                                                    |  |
|-----------|----------------------------------------------------------------------------------------------------|--|
| コール開始時間]  | コールの開始時刻。この開始時刻は、録音および統計サービス<br>が状態データを CAD から受信する時刻に基づいています。 した<br>がって、開始時刻には、エージェントの PC に表示される時刻<br>ではなく、録音および統計サーバの時刻が反映されます。録音<br>および統計サーバの時間帯とエージェントの PC の時間帯が異<br>なっている場合は、このことを考慮に入れて、正しい時間帯で<br>開始時刻を表示する必要があることに注意してください。 |  |
| 「コールの方向]  | 着信コールまたは発信コール。                                                                                                    |  |
| [応答済みコール] | (はい/いいえ) コールが応答されたかどうか。                                                                                                    |  |
| 「発信者]     | コールを発信した電話機の番号。                                                                                                    |  |
| 「受信者]     | コールを受信した電話機の番号。                                                                                                    |  |
| [コール期間]   | コールの長さ。着信コールの場合:コール期間=呼び出し時間<br>+通話時間+保留時間。発信コールの場合:コール期間=発信<br>時間+呼び出し時間+通話時間+保留時間。                                                                                                    |  |

# エージェント統計情報レポート

エージェント統計情報レポートには、当日のパフォーマンス統計情報が、午前 0 時をレ ポート開始時刻として表示されます。

表 **10** エージェント統計情報レポートのフィールド

| フィールド   | 説明                                                                                                    |
|---------|----------------------------------------------------------------------------------------------------|
| 「受信コール] | エージェントの内線番号に送信され、エージェントの電話で呼<br>び出された着信コール (ACD または ACD 以外)の数。これは、<br>当日のエージェント コール ログでコールの方向が「着信」と表<br>示されているエントリの数をカウントすることによって確認で<br>きます。 |
| 「完了コール] | ユーザの内線番号で応答された着信コールまたは発信コール<br>(ACD または ACD 以外)の数。これは、当日のエージェント<br>コール ログで「応答済みコール]カラムが「はい」と表示され<br>ているエントリの数をカウントすることによって確認できま<br>す。        |

| フィールド      | 説明                                             |  |
|------------|------------------------------------------------|--|
| 平均通話時間     | コールの合計時間 (通話時間の合計 + 保留時間の合計) を、コー<br>ルの数で割った値。 |  |
| 「最大通話時間]   | 最長コールの長さ(通話時間+保留時間)。                           |  |
| 合計通話時間     | コールの合計時間(通話時間の合計 + 保留時間の合計)。                   |  |
| 平均受信可時間    | [受信可] 状態の合計時間を、[受信可] 状態になった回数で割っ<br>た値。        |  |
| 「最大受信可時間]  | [受信可] 状態が継続された最長時間。                            |  |
| 「合計受信可時間]  | 「受信可]状熊の合計時間。                                  |  |
| 「平均受信不可時間] | [受信不可]状態の合計時間を、[受信不可]状態になった回数<br>で割った値。        |  |
| 「最大受信不可時間] | [受信不可]状態が継続された最長時間。                            |  |
| 「合計受信不可時間] | 「受信不可]状熊の合計時間。                                 |  |
| 「平均作業可時間]  | 「作業1状熊の合計時間を、「作業1状熊になった回数で割った値。                |  |
| [最大作業可時間]  | [作業]状態が継続された最長時間。                              |  |
| [合計作業時間]   | [作業]状態の合計時間。                                   |  |

表 **10** エージェント統計情報レポートのフィールド(続き)

# スキル統計情報レポート

スキル統計情報レポートには、スキル グループに関する当日の情報、およびスキル グルー プに対するルーテッド コールに関する当日の情報が、午前 0 時をレポート開始時刻として 表示されます。

表 **11** スキル統計情報レポートのフィールド

| フィールド      | 説明                                                            |
|------------|---------------------------------------------------------------|
| [キュー内のコール] | <sup> </sup> エージェントのコール受信元であるコンタクト サービス<br>キューで待機しているコールの合計数  |
|            | [キュー内で最も古い   コンタクト サービス キュー内で最も古いコールに関して経<br>  コール]   渦した待機時間 |

# 統合ブラウザの使用方法

統合ブラウザを使用すると、イントラネットおよびインターネット上の Web ページを Agent Desktop で表示できます。

(注) 統合ブラウザが機能するには、PC に Internet Explorer 6 または Internet Explorer 7 がインストールされている必要があります。

(注) Internet Explorer 7 のタブ ブラウジング機能は、CAD 統合ブラウザでは機能 しません。

(注) 統合ブラウザは、セキュア Web サイトのポップアップ ウィンドウをサポー トしていません。

ダッシュボード ツールバーの [統合ブラウザの表示 / 非表示]ボタンをクリックすると、 Agent Desktop ウィンドウにあるこのセクションを表示したり非表示にしたりできます。

管理者は、特定の Web ページがエージェントのホームページとしてブラウザ ペインに表 示されるように設定できます。管理者がこの設定を行わない場合、ペインには「The home page is not configured in Desktop Administrator.」というメッセージしか表示されず、空白に なります。

システム管理者によってワークフローの一部として設定される場合、Agent Desktop はコー ルのエンタープライズ データを使用して Web アプリケーション(お客様のデータベース など)とやり取りし、お客様の情報を統合ブラウザに表示できます。

## ブラウザ ツールバー

ブラウザ ツールバーは、Internet Explorer のツールバーの簡易版です。ブラウザ ツールバー を使用すると、表示する Web ページ間の移動や現在のページの更新を行ったり、自分の ホームページに戻ったりすることができます。

表 **12** ブラウザ ツールバーのボタン

| ボタン | 名前   | ショート<br>カット キー       | 説明                                                          |
|-----|------|----------------------|-------------------------------------------------------------|
| ⇐   | 「戻る] | Alt $+$ $\leftarrow$ | 直前に表示したページに戻ります。                                            |
| ⇨   | 「進む] | Alt $+ \rightarrow$  | 「戻る] ボタンをクリックする前に表示していた<br>ページに移動します。                       |
| ø   | [停止] | Esc                  | ブラウザでの Web ページの表示を停止します<br>(たとえば、ダウンロードに時間がかかりすぎて<br>いる場合)。 |

表 **12** ブラウザ ツールバーのボタン(続き)

| ボタン | 名前    | ショート<br>カットキー | 説明                                         |
|-----|-------|---------------|--------------------------------------------|
| াই  | 「更新]  | F5            | 最新のコンテンツを参照できるよう、表示して<br>いる Web ページを更新します。 |
| ⋒   | 「ホーム] | Alt+Home      | エージェントの定義済みホームページに戻りま<br>寸                 |

### 作業サイトへのアクセス

システム管理者は、頻繁に使用する Web サイトのリストを設定できます。これら「お気 に入り」は、「作業サイト]ボックスに表示されます。エージェントは、このドロップダ ウン リストから Web サイトを選択するだけで、そのサイトにすばやくアクセスできます。 サイトの Web アドレスを入力する必要はありません。

### その他の Web サイトへのアクセス

システム管理者は、オプションの[アドレス]フィールドが含まれるようにブラウザを設 定できます。エージェントはこのフィールドを使用して、「作業サイト]ボックスに表示 されない Web サイトにアクセスできます。

#### [アドレス]フィールドを使用して **Web** サイトにアクセスするには:

■ Web サイトのアドレス (URL) を [アドレス] フィールドに入力し、次に Enter キーを押します。

# ハイパーリンクされた電話番号のダイヤル

Web ページにハイパーリンクとして表示される電話番号は、リンクをクリックするとダイ ヤルできます。

- 雷話番号には 10 桁を指定し、次に示す北米のダイヤル ストリング形式を使用す る必要があります。
- <市外局番 > <局番 > <加入者番号 >
- 電話番号の市外局番はカッコで囲むことができます。また、電話番号にスペース、 ハイフン、およびピリオドを任意に組み合せて使用できます。
- 市内番号(市外局番なし)または内線番号など、10桁より短い番号はダイヤルで きません。
- 実際は画像ファイルである電話番号や、データベースから読み込んだ電話番号は ダイヤルできません。
- 一部の Web サイトでは、ハイパーリンクが非表示になっています。電話番号はハ イパーリンクされているように見えない場合がありますが、実際にはハイパーリ ンクされており、ダイヤルできます。
- 電話番号には英字を使用できません。たとえば、800-GET-PZZA という電話番号 はダイヤルできません。
- ハイパーリンクされた電話番号をダイヤルできるのは、[受信不可]エージェント 状態にある場合だけです。
- ハイパーリンクされた電話番号をダイヤルしても、その電話番号は[ダイヤルパッ ド]ウィンドウの最近のコール リストには表示されません。
- 右クリックして[最新の情報に更新]メニュー オプションを選択することによっ てサイトを更新すると、電話番号のハイパーリンクが非表示になります。ハイパー リンクを非表示にせずにページを更新するには、F5 キーを押すか、統合ブラウザ ツールバーの[更新]ボタンをクリックします。

# 理由コード

Agent Desktop は、エージェントに理由コードを入力させるように、システム管理者によっ て設定できます。

理由コードは、ユーザが「受信不可]または「ログアウト]のエージェント状態に遷移し た理由を表します。このコードは、システム管理者によって設定され、コンタクト センタ 用にカスタマイズされます。

[受信不可]状態または [ログアウト]状態への遷移を開始する場合や、その遷移がワー クフローに含まれている場合は、必ずポップアップ ダイアログボックスが表示されます (図 [20](#page-39-0) を参照)。遷移するには、そのダイアログボックスから適切なコードを選択し、[OK] をクリックする必要があります。

次の場合、[理由コード]ダイアログボックスは表示されません。

- スーパーバイザが遷移を開始する場合 (スーパーバイザがエージェント状態を強 制的に変更したことを示す理由コードが自動的に選択されます)
- エージェント状熊の変更が含まれているワークフローで、理由コードの自動選択 が有効になっている場合

#### <span id="page-39-0"></span>図 **20** [理由コード]ダイアログボックス

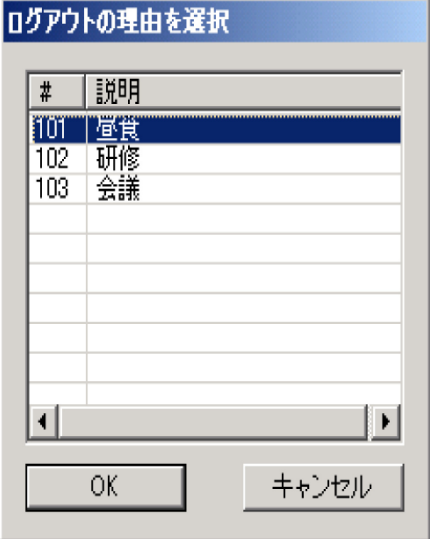

# <span id="page-40-0"></span>サービス ステータス

サービスと通信できないことを Agent Desktop が検出すると(通常はサービス障害が発生 してから 3 分以内)、ステータスバーに「部分的サービス」または「サービス停止」と表 示され、一部またはすべてのサービスで障害が発生したことが示されます。

サービスが再び使用可能になったことを Agent Desktop が検出すると(通常はサービスが 復旧してから 1 分以内)、ステータスバーに「サービス中」と表示され、サービスが復旧 したことが示されます。

サービス障害の影響の詳細を確認するには、ステータスバーに表示されているステータス メッセージをダブルクリックします。CAD は、CAD 機能のリストを含むポップアップ ボックスを表示し、その機能がサービス障害の影響で使用不可になっているかどうかを示 します(図 [21](#page-40-1) を参照)。障害サーバのホストであるサーバが[ホスト]カラムに一覧表示 されます。このフィールドには、ホストの IP アドレスまたはホスト名のどちらか、ある いはその両方が表示されることがあります。

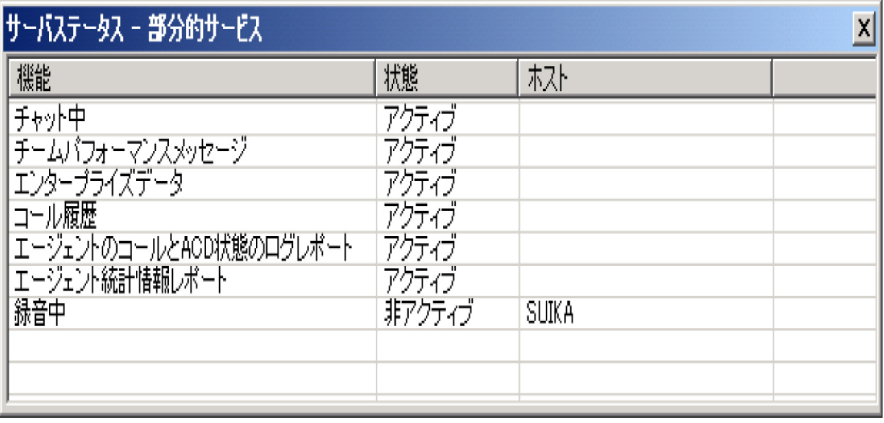

#### <span id="page-40-1"></span>図 **21** [サーバステータス]ポップアップ ウィンドウ

### 電話機のネットワーク障害

電話機がネットワークに接続できないという障害が発生すると、ユーザは自動的に「受信 不可]エージェント状態になり、電話機がサービス停止中であるというメッセージを示す ポップアップ ウィンドウが表示されます。

現在のコールが完了するまで、電話機はネットワークに再接続できないため、CAD はコー ルの実際の長さを表示できなくなります。これは、システム内でそのコールは「終了」と 表示されているためです。

電話機が使用可能な状態に戻ると、電話機がサービス中であるというメッセージを示す ポップアップ ウィンドウが表示されます。これで、エージェント状態を「受信可]に変更 し、通話を再開できます。

**OL-14143-01-J 41**

**42 OL-14143-01-J**